# **Setting up Eduphoria for Student & Family Services**

#### **Installing the program**

Go to *AppDepot* (Icon on the desktop) and install Eduphoria. Click on link *"Find additional applications from the Application Catalog"* in the upper right hand corner under **Search**. (**Note:** If Eduphoria has already been installed, it will show up under **Installation Status** tab.)

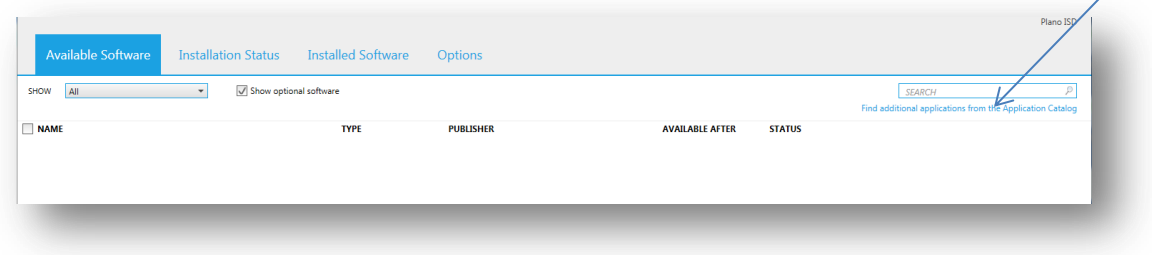

Find **Eduphoria Install** in the list.

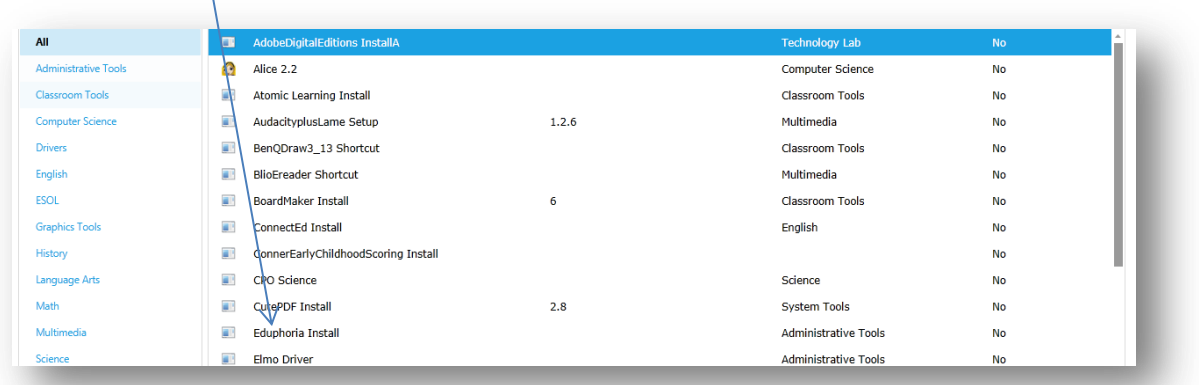

Click on **Eduphoria Install** and then click on **INSTALL** in the bottom right corner. It will ask you if you are sure. Click Yes.

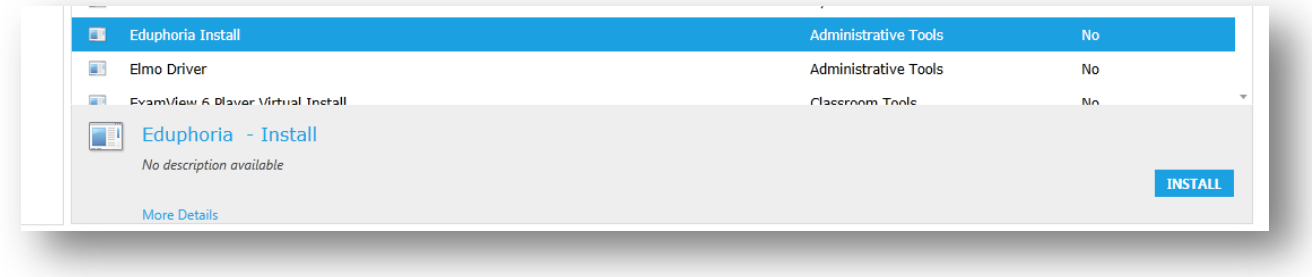

Once that has been installed: Open *PISD Apps* folder on your desktop. Open *Administrative Tools*. Click on *Eduphoria* to open the program.

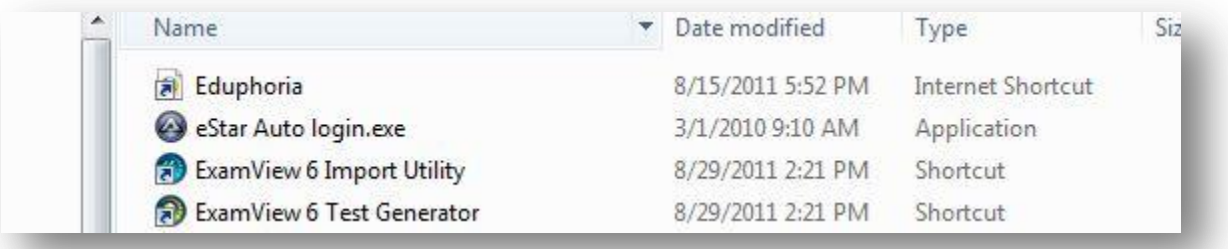

#### **Filling out your profile**

Add your email address and pick your campuses. You will pick one only unless you are an evaluator. (Student & Family Services and your department) I have added the supervisor's name here to help you. If you are an evaluator: Choose your department and your supervisor's department.

Student & Family Services - Administration– (Mark Allen) Student & Family Services – Social Services/504 (Gary Wilson) Student & Family Services – Family Literacy (Jane Lilliston) Student & Family Services - FEGS (Delynn Brennan) Student & Family Services - FEGS Admin (Paul Weaver) Student & Family Services - Summer School (Mike Landingham) Student & Family Services – eSchool (Jean Parmer)

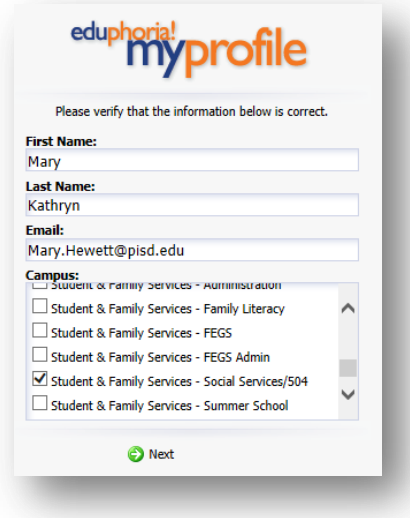

### Click **Next**

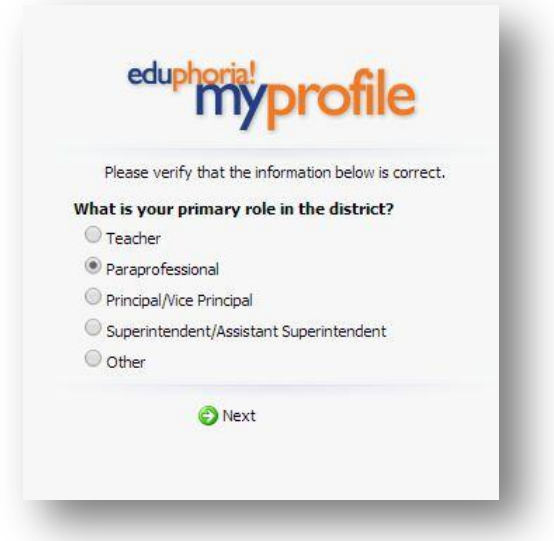

Choose Paraprofessional, Other, etc . Click **Next**.

Choose a security question and answer. This will be used to electronically sign the evaluation. **Remember it. It is case sensitive.**

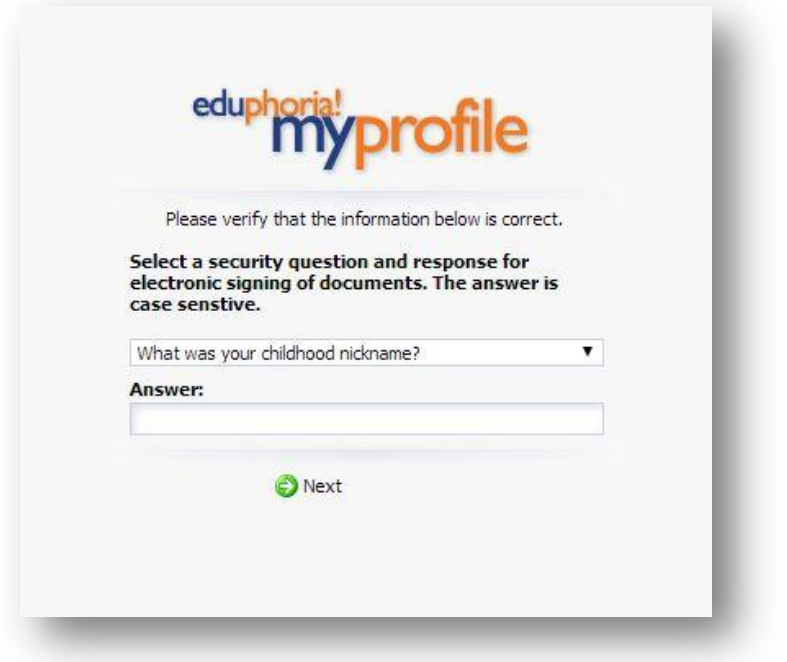

Add your employee ID number. If you do not know your ID number, please use **Employee Service Center** in TEAMS. https://teams.pisd.edu/servicecenter

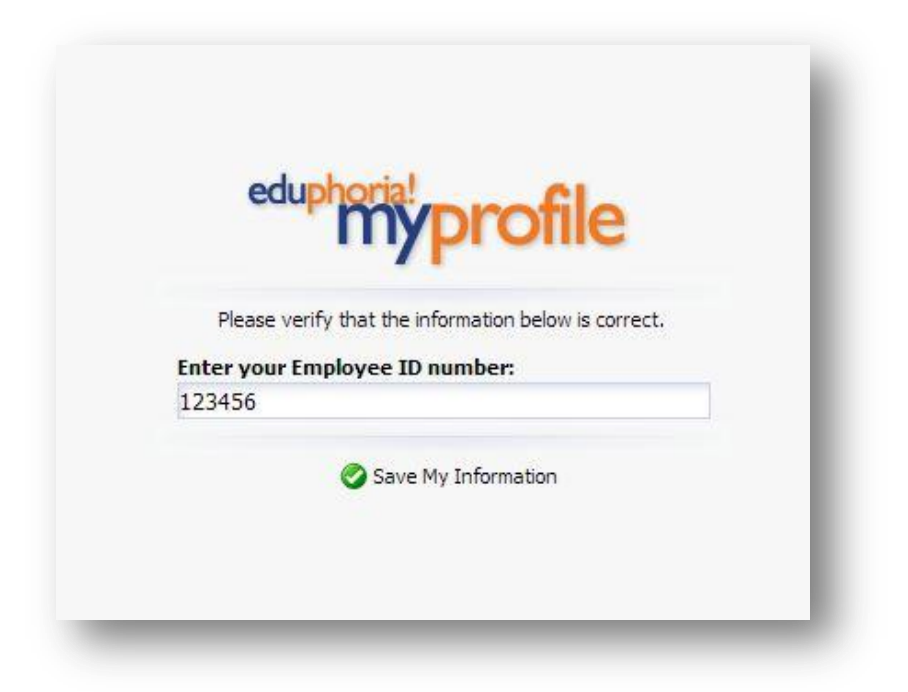

You will not see the **PDAS** icon until your appraiser has been assigned.

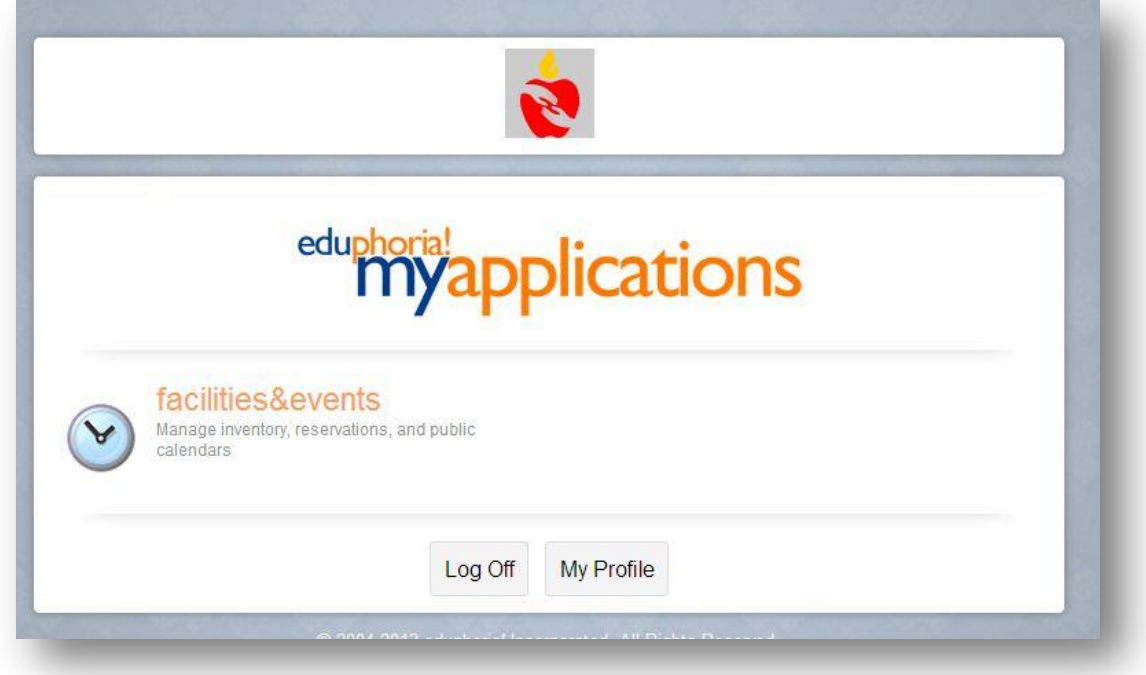

This is what you will see after your appraiser has been assigned. Click on PDAS icon to enter the program and view your evaluations.

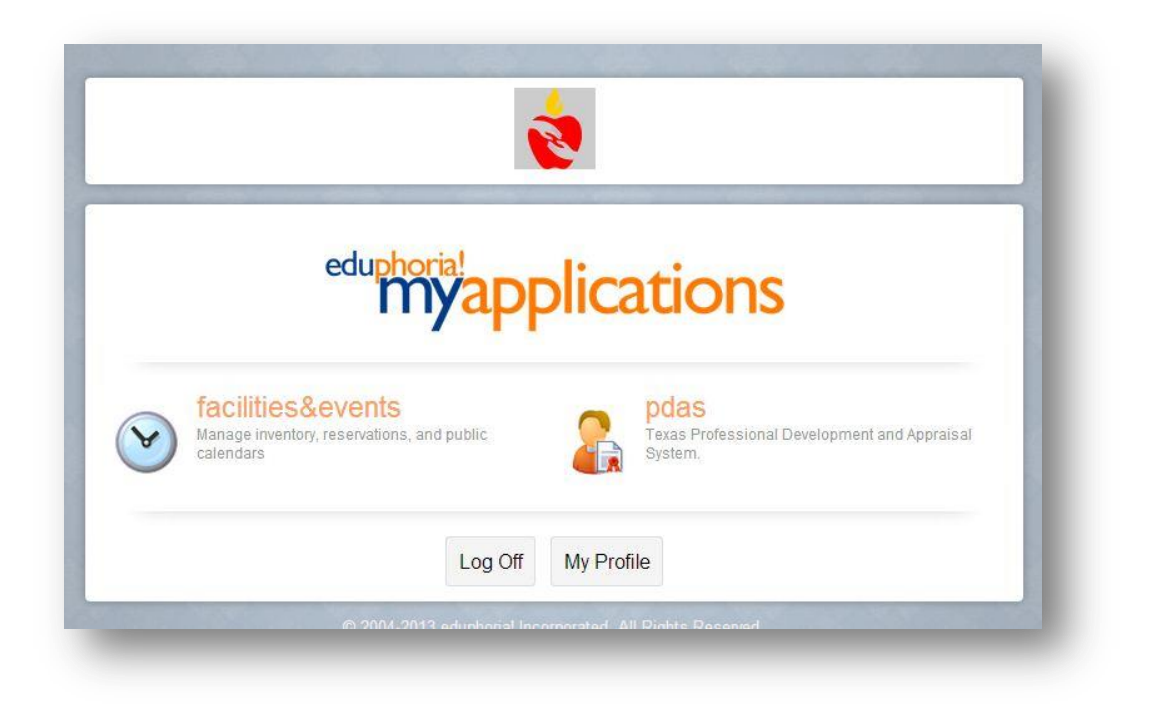

Click on My Evaluations to see your evaluations.

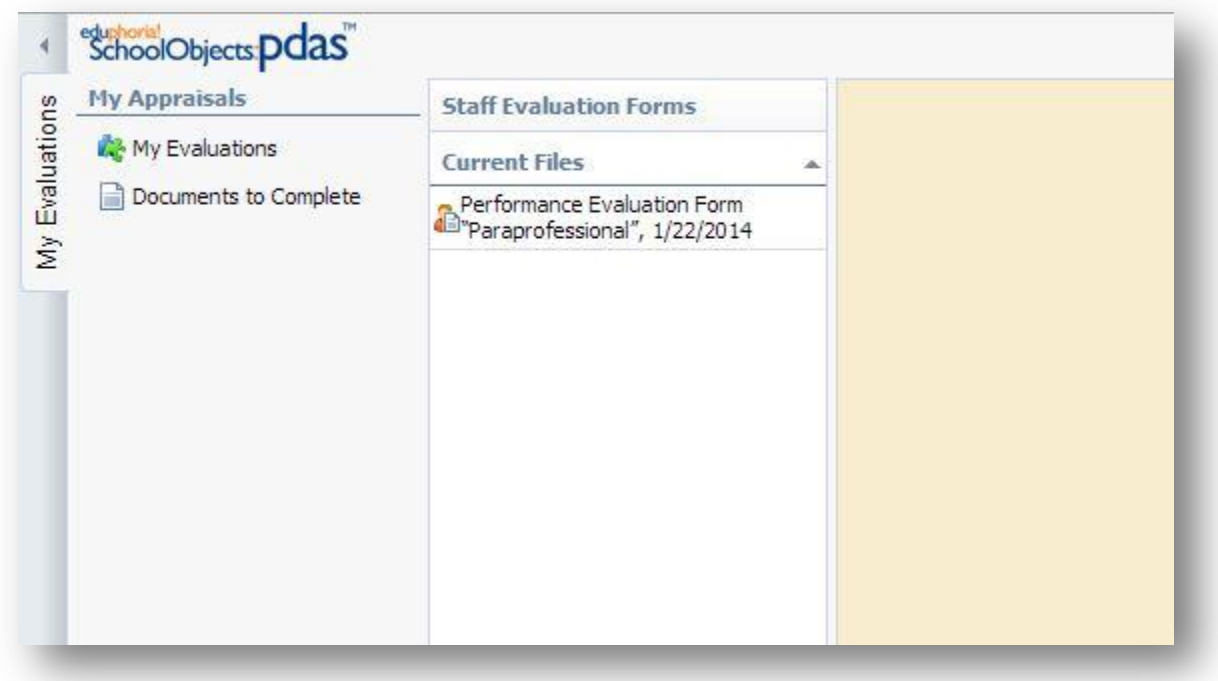

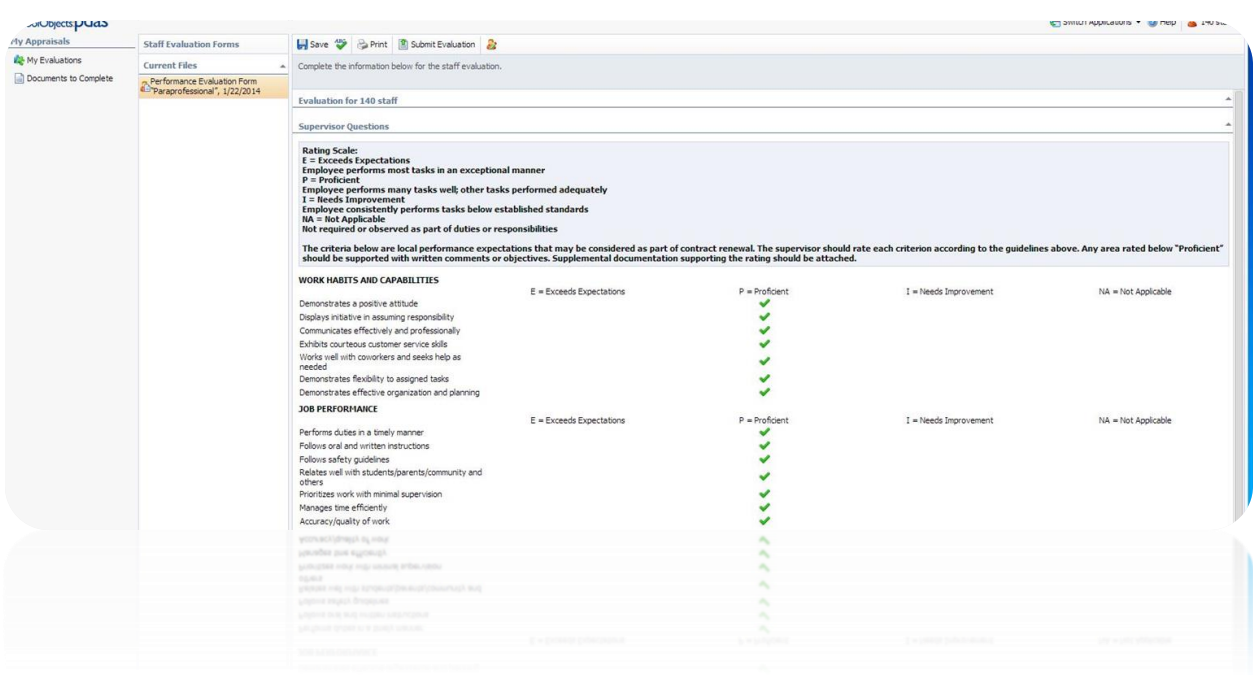

Once you have viewed the evaluation click on **submit evaluation**.

## **Signing the Evaluation**

Click on the pencil icon. Fill in the information. Use your network login and

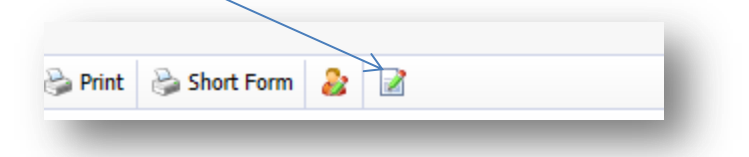

password. Use your security question from the profile page.

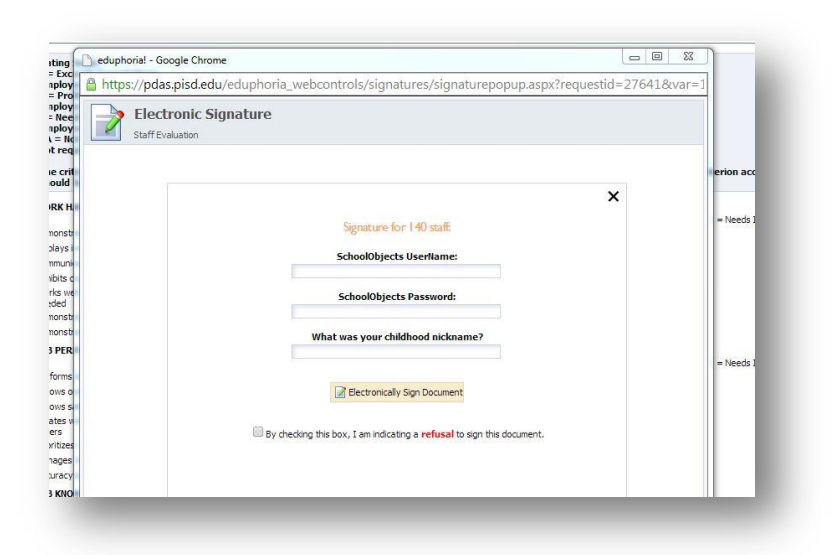

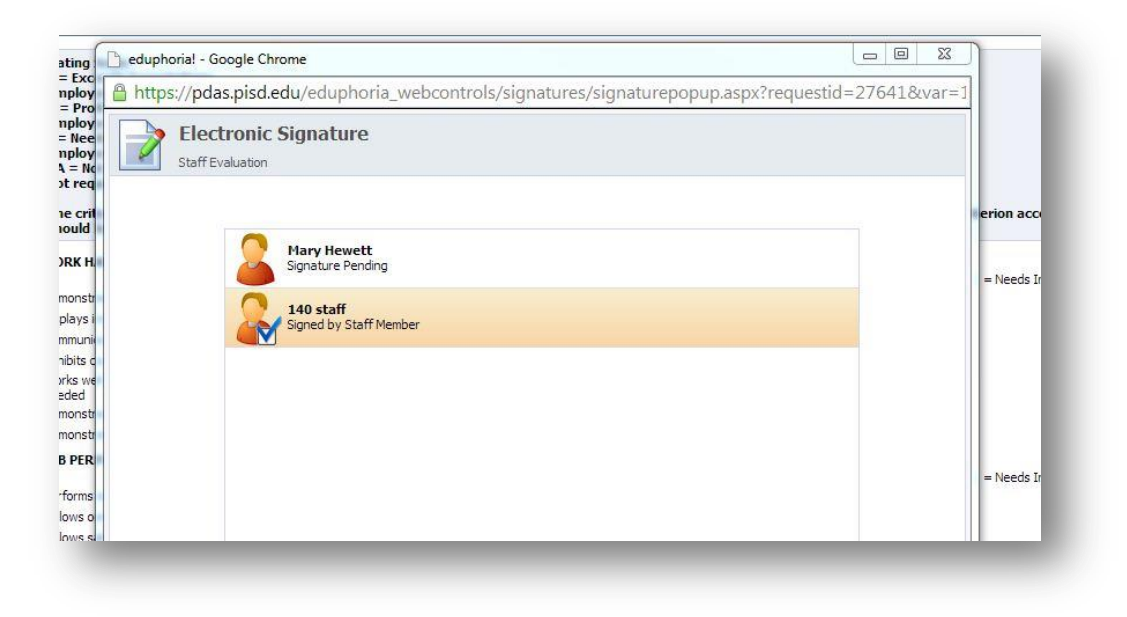

You will see a blue check if your document has been signed.